# **Release notes AllSolutions 12.0.06**

# Algemeen

#### Nieuwe zoekfunctie beschikbaar

Het systeem beschikt over een autosuggest-functie. Bij het invoeren van gegevens kun je eventueel een zoekterm rechtstreeks in een veld intypen. Het systeem geeft dan suggesties voor records (maximaal 10) die aan de zoekterm voldoen en toont deze in een drop-down box in het scherm.

Op basis van deze suggest-functie is in de (meeste) browsers een nieuw zoekveld toegevoegd. Deze vind je via de settings-button links boven in het scherm:

# Relaties

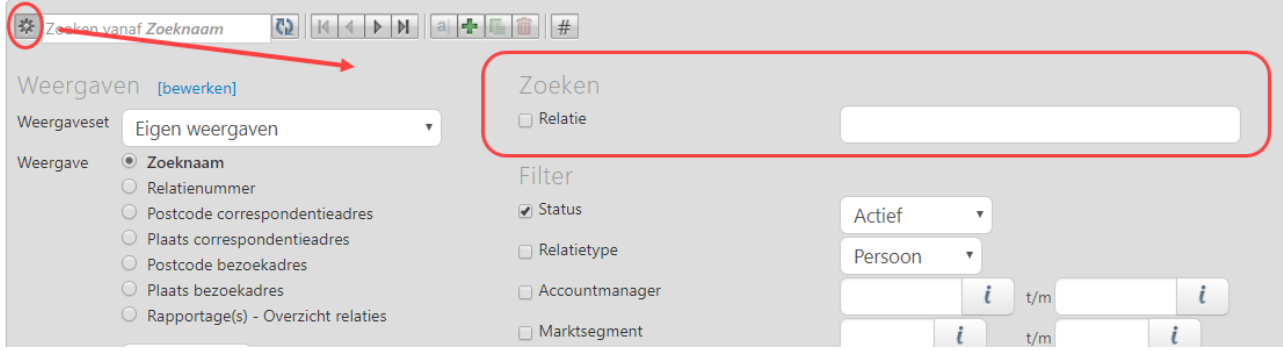

Dit is een handige toevoeging voor gebruikers ten opzichte van het oorspronkelijke zoekveld bovenin de browser. Met dat veld '*Zoeken vanaf…'* kun je doorgaans alleen op de eerste kolom in de weergave zoeken en 'springt' de weergave alleen naar het eerst gevonden record dat aan de zoekterm voldoet. Met het nieuwe zoekveld kun je voortaan snel en gemakkelijk zoeken/filteren op basis van verschillende gegevens die bij een record zijn opgeslagen.

De nieuwe zoekfunctie wordt aangestuurd vanuit de instellingen die in de **Suggestdefinities (tabellen)** (MSUGST) en de **Suggestdefinities (velden)** (MSUGGE) aanwezig zijn. Eventueel kun je de suggestdefinities hier zelf aanpassen. Wij raden echter aan om dit bij voorkeur in overleg met de consultant te doen. Bij het gebruik van het nieuwe zoekveld wordt de volgende query uitgevoerd: 'xx99.suggest contains "XXX".

#### Nieuw! Anonimiseren van persoonsgegevens

Vanaf 25 mei 2018 is de **Algemene Verordening Gegevensbescherming** (AVG) van kracht. In deze wet is het zogeheten recht op vergetelheid opgenomen. Dit recht houdt in dat je in een aantal gevallen iemands persoonsgegevens moet wissen als diegene daarom vraagt. Hiervoor is in diverse browsers de actie **Anonimiseren** toegevoegd. Met deze actie kun je alle persoonsgebonden gegevens van een relatie verwijderen.

Is een **relatie** ook als **debiteur**, **crediteur** en/of **medewerker** in het systeem aanwezig? Dan worden deze gegevens tegelijkertijd ook geanonimiseerd. Het maakt hierbij dus niet uit in welke browser je de anonimiseer-actie voor een record gebruikt. **Let op! De actie kan niet worden teruggedraaid omdat de gegevens fysiek uit de database worden verwijderd!**

Bij het uitvoeren van de actie wordt gecontroleerd of de crediteur/debiteur geen openstaande posten heeft die jonger zijn dan 7 jaar. Ook wordt er gecontroleerd of de medewerker langer dan 5 jaar geleden uit dienst is gegaan. Verder mogen bij de relatie geen actieve lidmaatschappen, abonnementen, donateurschappen, aanvragen, dossiers of offertes aanwezig zijn. Wordt aan deze voorwaarden voldaan, dan wordt de relatie op '*niet actief'* gezet en worden de bijbehorende gegevens verwijderd. De eventueel bijbehorende debiteur of crediteur wordt tegelijkertijd op '*geblokkeerd'* gezet.

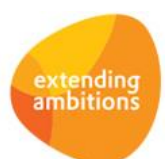

#### **Goed om te weten:**

- Documenten/bestanden in het documentenarchief worden niet automatisch verwijderd.
- Prikbordberichten/-reacties worden niet automatisch verwijderd.

De actie **Anonimiseren** is toegevoegd in de volgende functies:

- **Relaties** (MRELAT)
- **Relaties: Organisaties** (MRLORG)
- **Relaties: Scholen** (MRLSCH)
- **Relaties: Besturen** (MRLBST)
- **Relaties: Personen** (MRLPRS)
- **Medewerkers** (MPERSO)
- **Debiteuren** (MDEBST)
- **Crediteuren** (MKRDST)

#### Afdwingen ingeven wachtwoord bij inloggen verbeterd

In de **Parameters AllSolutions (**MZZPAR) is in het onderdeel *Inloggen* het veld **Wachtwoord verplicht ingeven** aanwezig. Door dit veld te activeren kun je afdwingen dat gebruikers altijd zelf het wachtwoord moeten ingeven, ondanks de instelling in hun browser. In deze versie is de werking van dit onderdeel verbeterd.

Omdat elke internet-browser zijn eigen instellingen heeft, is het activeren van deze parameter in AllSolutions niet 100% waterdicht. Een mogelijk alternatief kan zijn om via de instellingen van de internet browser het laten onthouden van wachtwoorden door gebruikers helemaal niet toe te staan.

#### Gegevensexport vanuit een browser verbeterd

Het komt in de praktijk wel eens voor dat bij een export van een browser het Excel-bestand niet kan worden geopend. Dit wordt soms veroorzaakt doordat in numerieke velden alfanumerieke tekens zijn opgenomen, zoals bijvoorbeeld een vraagteken.

In deze versie is de werking van de export verbeterd. Als er in een kolom per abuis een alfanumeriek teken is gebruikt in plaats van numeriek, dan wordt in het Excel-bestand het veldtype voortaan automatisch omgezet naar 'tekst'.

# Online samenwerken

\*\* Geen functionele wijzigingen \*\*

# **Basis**

### Besturing

#### Veld 'Maximaal aantal gebruikers elektronisch factureren' verwijderd

In de **Parameters AllSolutions** (MZZPAR) is het veld **Maximaal aantal gebruikers elektronisch factureren** verwijderd. In de praktijk werd dit veld niet meer gebruikt.

### Instellingen

#### Volgorde waarop filters getoond worden verbeterd

Bij de (browser)instellingen werden de filters in sommige gevallen niet in de juiste volgorde opgeslagen. En hierdoor vervolgens ook niet in de goede volgorde in de browser getoond. Dit mechanisme is verbeterd. Daarnaast kun je een foutieve volgorde bij de instellingen zelf nu ook beter herstellen.

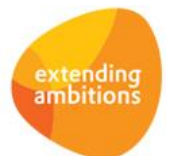

## Uitvoer

#### Nieuw! Opschonen van geregistreerde documentgegevens

Via de functie **Formulieren** (MFORMC) stuur je onder meer aan welke sjablonen worden gebruikt bij het afdrukken van diverse (automatisch gegenereerde) documenten uit het systeem. En of de gegenereerde documenten worden gearchiveerd. In deze functie wordt verder voor elk afgedrukt en gearchiveerd document vastgelegd welke velden van het sjabloon hierbij worden gebruikt en welke gegevens vanuit deze velden op het document zijn afgedrukt. Op deze manier kun je achteraf nog raadplegen waarom bepaalde gegevens wel/niet zijn afgedrukt en/of een document eventueel herafdrukken.

Als documenten worden gearchiveerd, worden de bijbehorende documentgegevens (documentsets, documenten, kopvelden, regels) vaak onbeperkt bewaard. Dit terwijl de ervaring is dat deze gegevens na een bepaalde periode niet meer worden geraadpleegd. Ook de behoefte om een document eventueel opnieuw af te drukken is na een bepaalde termijn niet meer van toepassing.

Wanneer vanuit een omgeving veel (grotere) documenten worden gegenereerd, zorgt dit bovendien ervoor dat de database steeds groter wordt. En wanneer je al langer met AllSolutions werkt, is er inmiddels een uitgebreid archief opgebouwd met documentgegevens die jaren terug gaan, maar niet of nooit meer worden geraadpleegd.

Daarom is in deze versie in de functie **Formulieren** (MFORMC) in het onderdeel *Opschoning* het veld **Aantal maanden waarna documentgegevens verwijderd worden** toegevoegd. (Dit onderdeel wordt getoond als het archiveren van documenten is geactiveerd.) Op deze manier kun je voortaan instellen hoe lang de documentgegevens bewaard moeten blijven en wanneer deze mogen worden verwijderd.

**Let op!** Vul je in het nieuwe veld geen periode in, dan worden de documentgegevens na het afdrukken direct uit de database verwijderd en is herafdrukken van de betreffende documenten niet mogelijk! Het verwijderen van de documentgegevens wordt in de nachtelijke batchverwerking uitgevoerd.

**We raden aan om na de upgrade het opschonen van de documentgegevens voor de gearchiveerde documenten in te stellen. Dit komt de performance van de omgeving ten goede!**

**Goed om te weten**: Het gaat hier ALLÉÉN om het opschonen van de geregistreerde documentgegevens (documentsets/documenten/kopvelden/regels). De gegenereerde documenten worden met deze nieuwe opschoningsinstellingen NIET verwijderd. Hoe lang de documenten zelf in de omgeving worden bewaard, geef je aan in dezelfde functie (MFORMC) met het veld **Aantal maanden documenten bewaren in archief** (in het onderdeel *Archivering)*. De na deze periode verwijderde documenten kunnen dan eventueel nog teruggezet worden vanuit de functie **Verwijderde Bestanden** (MBACUP).

In de **Parameters Document Management** (MBDPAR) stel je in hoe lang verwijderde bestanden fysiek in het archief worden bewaard (in het onderdeel *Automatische verwijdering).*

### Vrije velden

#### Vrije velden 'eigen' labelnaam meegeven via de REST API

Via de REST API kun je ook de gegevens van vrije velden, die in een browser zijn gedefinieerd, ontsluiten. Bij de **Vrije Velden** (MVVVLD) is daarom in het onderdeel *Identificatie* het veld **REST API label** toegevoegd. Dit veld wordt getoond als REST API in de omgeving is geactiveerd.

Via dit veld kun je nu ook voor vrije velden zelf bepalen onder welke naam de gegevens van het vrije veld via de koppeling worden aangeboden. In dit nieuwe veld kun je een logische naam meegeven (zonder spaties); doorgaans worden in API's Engelse benamingen gebruikt. De externe partij kan het vrije veld dan onder de aangepaste naam aanroepen.

**Goed om te weten**: De alternatieve naam van de vrije velden wordt op dit moment nog niet in de gegenereerde online documentatie vermeld. Dit zal in een van de toekomstige versies worden toegevoegd.

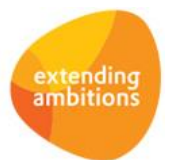

## Website – webwinkel

#### Bij online iDEAL-betalingen (via ICEPAY) de bank 'BUNQ' toegevoegd

Het systeem biedt al langere tijd de mogelijkheid om elektronische facturen en webwinkel-bestellingen op een eenvoudige manier online te betalen. De betalingen worden afgehandeld door **ICEPAY**, een Payment Service Provider die online betalingen verzorgt voor derden. De accountgegevens van ICEPAY en de gebruikte betaalwijzen registreer je in de functie **Websites** (MWPSTS).

In deze versie is bij de online betalingen via iDEAL de bank **BUNQ** aan de beschikbare banken toegevoegd.

# Business Intelligence

\*\* Geen functionele wijzigingen \*\*

## Document Management

#### Nieuw! Documenten bij 'Handmatige Facturen' opslaan

Vanaf deze versie is het mogelijk om documenten bij **Handmatige Facturen** (MHDFKT) vast te leggen. De documenten kun je op dezelfde manier als bij andere entiteiten in het centrale documentenarchief opslaan en raadplegen. Hierdoor is het nu ook mogelijk om bij het afdrukken van de definitieve facturen een bijlage met de elektronische handmatige factuur mee te sturen. Zie voor meer informatie het onderdeel **Financieel** in deze release notes.

## **HRM**

### Personeel

#### Actie 'Anonimiseren' bij de 'Medewerkers' toegevoegd

In de browser met **Medewerkers** (MPERSO) is de actie **Anonimiseren** toegevoegd. Met deze actie kun je bij een medewerker alle persoonsgebonden data in de database anonimiseren. Zie voor meer informatie de uitleg in het onderdeel **Algemeen** in deze release notes.

# Financieel

### Besturing

#### Automatisch nieuwe incassomachtiging aanmaken bij wijzigen IBAN

In de **Parameters Debiteuren** (MDBPAR) is in het onderdeel *Automatische incasso* het veld **Automatisch nieuwe incassomachtiging aanmaken bij wijzigen IBAN** toegevoegd. Met dit veld kun je instellen dat bij wijziging van het rekeningnummer (IBAN) automatisch een nieuwe doorlopende machtiging van het type *'Standaard Europees'* bij de betreffende debiteur wordt aangemaakt. Hierdoor wordt de eerstvolgende incasso altijd op basis van een nieuw machtigings-ID uitgevoerd waardoor de bank de incasso nooit kan afkeuren vanwege foutieve of incomplete machtigingsinformatie (foutcode MD02).

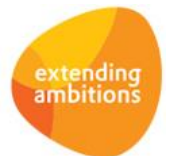

Om automatisch een nieuwe machtiging te kunnen aanmaken bij het wijzigen van het IBAN gelden de volgende voorwaarden:

- Bij de **debiteur** (MDBBST) is het **Opnemen in de automatische incasso** geactiveerd.
- De lopende machtiging is actief en van het type *'Standaard Europees'*.
- In de lopende machtiging is het IBAN leeg of gelijk aan het oude, te wijzigen IBAN.
- Op basis van de lopende machtiging zijn al eerder posten geïncasseerd.

Bij het automatisch aanmaken van een nieuwe machtiging worden de gegevens van de oude machtiging 1-op-1 overgenomen. Alleen de **datum effectief** wordt hierbij op de actuele datum gezet. Tegelijkertijd wordt de oude machtiging gedeactiveerd en de **datum einde machtiging** op de datum van 'gisteren' gezet.

### Grootboek

#### Genereren auditfile uitgebreid met selectie op afdeling(en)

Met de functie **Genereren Auditfile Financieel** (VADFIN) kun je een XML Auditfile Financieel genereren, waarmee je gegevens vanuit AllSolutions naar een ander softwarepakket kunt overbrengen. Bijvoorbeeld naar het jaarwerkpakket van de accountant en van daaruit naar het aangiftepakket van de belastingdienst.

In deze versie is een selectie op **Vanaf – t/m afdeling** toegevoegd. Op deze manier is het ook mogelijk om alleen mutaties van een enkele afdeling of een range van afdelingen te genereren.

### Debiteuren – stamgegevens

#### Actie 'Anonimiseren' bij de 'Debiteuren' toegevoegd

In de browser met **Debiteuren** (MDEBST) is de actie **Anonimiseren** toegevoegd. Met deze actie kun je bij een debiteur alle persoonsgebonden data in de database anonimiseren. Zie voor meer informatie de uitleg in het onderdeel **Algemeen** in deze release notes.

### Debiteuren – verkoopfacturen

#### Nieuw! Handmatige factuur kopiëren

In de functie **Handmatige Facturen** (MHDFKT) is de actie **Gehele factuur kopiëren** toegevoegd. Met deze actie kun je de gehele factuur inclusief factuurregels gemakkelijk kopiëren. Hierbij heb je tegelijkertijd de mogelijkheid om aan te geven dat je alle factuurregels wilt crediteren. Op deze manier kun je voortaan snel en gemakkelijk een nieuwe factuur of creditnota van een handmatige factuur aanmaken.

#### Nieuw! Bijlage(n) meesturen met elektronische handmatige factuur

Vanaf deze versie is het mogelijk om bij handmatige facturen die per e-mail wordt verstuurd, bijlagen en/of verdere specificaties mee te sturen. Hiertoe is in de functie **Handmatige Facturen** (MHDFKT) een koppeling met het documentenarchief gemaakt.

Wanneer je van deze optie gebruik wilt maken, maak je allereerst in de functie **Mappen** (MBDMAP) de map en/of submap aan waarin je de bijlagen wilt opslaan/klaar zetten. Voor de overzichtelijkheid raden we aan om hiervoor een specifieke map te gebruiken. Deze (sub)map koppel je vervolgens aan de entiteit **Handmatige Factuur**. Ook geef je via de shortcut **Autorisatie** aan welke gebruikers(groepen) toegang mogen hebben tot de (sub)map.

In de functie **Formulieren** (MFORMC) geef je vervolgens voor formuliercode **ffac – Facturen (Financieel)** in het onderdeel *Bijlage(n) bij elektronisch versturen* aan in welke map en/of submap de bijlagen worden klaargezet.

Upload de bijlagen die je wilt meesturen, in de opgegeven (sub)map bij de betreffende **handmatige factuur** (MHDFKT). Bij het **afdrukken van de definitieve facturen** (VPFCDB) wordt deze direct per e-mail verstuurd inclusief de geüploade bijlage(n) (mits natuurlijk het veld **E-mail versturen naar debiteur** is geactiveerd).

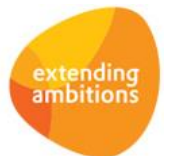

Pagina 5 van 8

## Debiteuren – openstaande posten

#### Nieuw! Bij openstaande post betalingsregeling met debiteur vastleggen

Bij de **Openstaande posten (Debiteuren)** (MWZOPD) is de shortcut **Betalingsschema** toegevoegd. Via deze shortcut kun je een betalingsschema vastleggen, bijvoorbeeld wanneer er met de debiteur een aparte regeling voor de betaling van de factuur is afgesproken. Daarbij heb je de mogelijkheid om via de actie **Betalingsschema genereren** gemakkelijk en snel een initieel schema aan te maken op basis van een aantal in te geven termijnen (weken of maanden). En daarna eventueel nog wijzigingen aanbrengen.

Het is overigens alleen mogelijk om een betalingsschema voor een factuur te genereren als het een openstaand saldo groter dan nul is. Bij het genereren van aanmaningen wordt met de aanwezigheid van een betalingsschema rekening gehouden.

De nieuwe shortcut is ook beschikbaar wanneer je vanuit een **debiteur** (MDEBST) afdaalt naar de bijbehorende facturen. Eventueel kun je de (bestaande) shortcut **Notities** gebruiken om bij de openstaande post de afspraken over de betalingsregeling vastleggen en zo gemakkelijke een historie op te bouwen.

In de browser met openstaande posten is verder de kolom *Betalingsschema aanwezig* toegevoegd. Deze kolom wordt initieel niet getoond. Na de upgrade kun je deze eventueel zelf aan de gewenste weergave(s) toevoegen.

### Crediteuren – stamgegevens

#### Actie 'Anonimiseren' bij de 'Crediteuren' toegevoegd

In de browser met **Crediteuren** (MKRDST) is de actie **Anonimiseren** toegevoegd. Met deze actie kun je bij een crediteur alle persoonsgebonden data in de database anonimiseren. Zie voor meer informatie de uitleg in het onderdeel **Algemeen** in deze release notes.

## Leden

\*\* Geen functionele wijzigingen \*\*

# **Donateurs**

\*\* Geen functionele wijzigingen \*\*

## **CRM**

### Relaties

#### Actie 'Anonimiseren' bij de 'Relaties' toegevoegd

In de diverse browsers met **Relaties** (MRELAT/MRLORG/MRLPRS/MRLSCH/MRLBST) is de actie **Anonimiseren** toegevoegd. Met deze actie kun je bij een relatie alle persoonsgebonden data in de database anonimiseren. Zie voor meer informatie de uitleg in het onderdeel **Algemeen** in deze release notes.

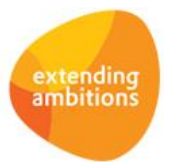

# **Onderwijs**

## Careweb

#### Standaardcontroles uitgevoerd bij plannen vanuit leerlingdossiers met DBC-activiteiten

Bij gebruik van de **Careweb** module kunnen er projecten zijn waaraan een leerlingdossier is gekoppeld van het dossiertype 'DBC'. Bij dit type leerlingdossiers kan een voorgedefinieerd **DBC-behandelschema** (MDBCSC) worden toegevoegd, bestaande uit een set van **DBC-activiteiten** (MDBCAK).

Wanneer DBC-activiteiten zijn toegevoegd aan een leerlingdossier, dan kunnen op die plaats medewerkers en uitvoerdata/tijden worden toegevoegd. Hieruit ontstaan op de achtergrond planningsregels voor de medewerker. Wanneer op deze manier medewerkers worden ingepland, houdt het systeem voortaan ook rekening met de **planningscontroles** zoals zijn ingesteld in de **Parameters Capaciteitsplanning** (MKPPAR).

# Projecten

## Cursussen

#### Cursusonderdelen naar keuze online tonen

Bij **cursussen** (MCURSU) kun je gebruik maken van **cursusonderdelen** om cursussen uit diverse onderdelen of dagdelen samen te stellen. In de **Parameters Projecten** (MPRPAR) geef je met het veld **Cursusonderdelen vastleggen** (in het onderdeel *Algemeen)* aan of je van deze optie gebruik wilt maken.

Vanaf deze versie kun je per cursusonderdeel aangeven of je deze online wilt aanbieden. Hiertoe is het veld **Online beschikbaar** in het formulier van het cursusonderdeel toegevoegd (in het onderdeel *Presentatie*).

Werk je voor het vastleggen van cursussen met standaardprojecten? Dan kun je vanaf deze versie ook bij **standaardprojecten** (MSTPRO) per cursusonderdeel vastleggen of je deze online wilt aanbieden.

# Capaciteitsplanning

\*\* Geen functionele wijzigingen \*\*

# Urenregistratie

\*\* Geen functionele wijzigingen \*\*

# **Configuraties**

## Verkoop & verhuur – planning verhuur

#### Vrije velden knoppen toevoegen

In de functie **Informatie Planning Configuraties Materieelverhuur** (ICNFMV) kun je voortaan gebruik maken van de vrije velden en hiermee eigen **Knoppen** (MVVBUT) aan de browser toevoegen.

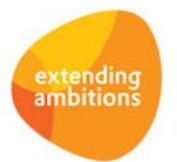

# Service en Onderhoud

\*\* Geen functionele wijzigingen \*\*

# Logistiek

## Artikelen

#### Muteren inkooporderregels vanuit artikel

Bij de **Artikelen** (MARTIK) kun je via de shortcut **Inkooporders** de inkooporders van dat artikel bekijken. En van daaruit kun je verder doorstarten naar de **inkooporderregels** van een geselecteerde order. Vanaf deze versie is het mogelijk om de inkooporderregel(s) in deze browser ook gelijk te wijzigen.

### Verkoop & verhuur – orders

#### Shortcut 'Inkooporder' toegevoegd bij backorders

In de functie **Informatie Orderregels in Backorder** (IORDBO) is de shortcut **Inkooporder** toegevoegd zodat je gelijk de bijbehorende inkooporders kunt bekijken en/of muteren. Dit is handig omdat vaak vanuit deze lijst de levertijden bij de leverancier worden opgevraagd. Op deze manier kunnen gebruikers sneller en efficiënter werken.

### Verkoop & verhuur – magazijnhandelingen

#### Extra velden beschikbaar in picklijst-sjabloon

Met de functie **Genereren/Afdrukken Picklijsten** (VPAKLS) kun je picklijsten afdrukken. In het AUTO-sjabloon dat hierbij wordt gebruikt, zijn voortaan de (kop)velden '**LBLtbvmagazijnprojectwerkorder**' en '**tbvmagazijnprojectwerkorder'** beschikbaar. Deze velden worden overigens alleen gevuld in geval van afgifteorders.

Je kunt de nieuwe velden zelf naar keuze aan het AUTO-sjabloon toevoegen.

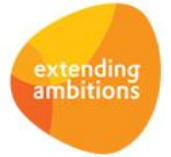

Pagina 8 van 8